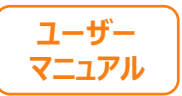

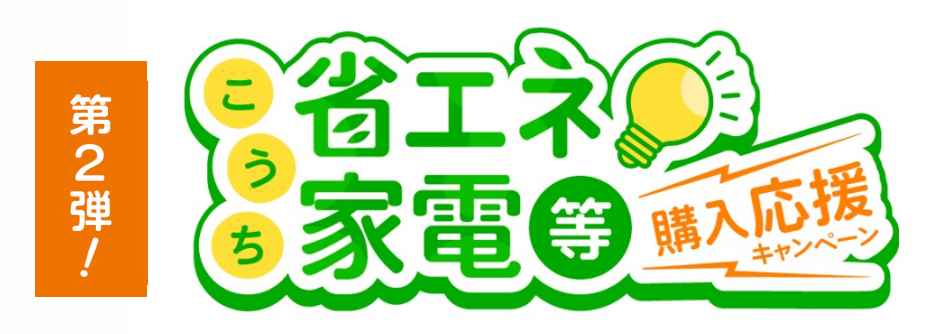

## **こうち省エネ家電等購⼊応援キャンペーン ⽀援⾦申請マニュアル**

**本マニュアルは、オンライン申請の⽅を対象として作成されたものです。 ご家族様のスマートフォン等から申請することもできます。 スマートフォン等の利⽤が困難な場合には、利⽤者様専⽤コールセンターまでお 問い合わせください。**

**申請のうち、個⼈情報の確認には、スマートフォンやカメラ付きタブレットなど により、⾝分証明書を読み取ることが必要です。(本マニュアルP21〜P27参照) ⾝分証明書の読み取りができない場合は、申請を完了することができませんので、** 利用者様専用コールセンターまでお問い合わせください。

利用者様専用コールセンター: 050-5526-9455  **受付時間:5/1〜10/31 10:00〜19:00 (⼟⽇祝含む)**

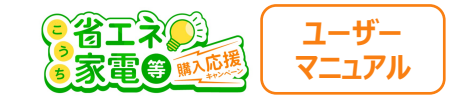

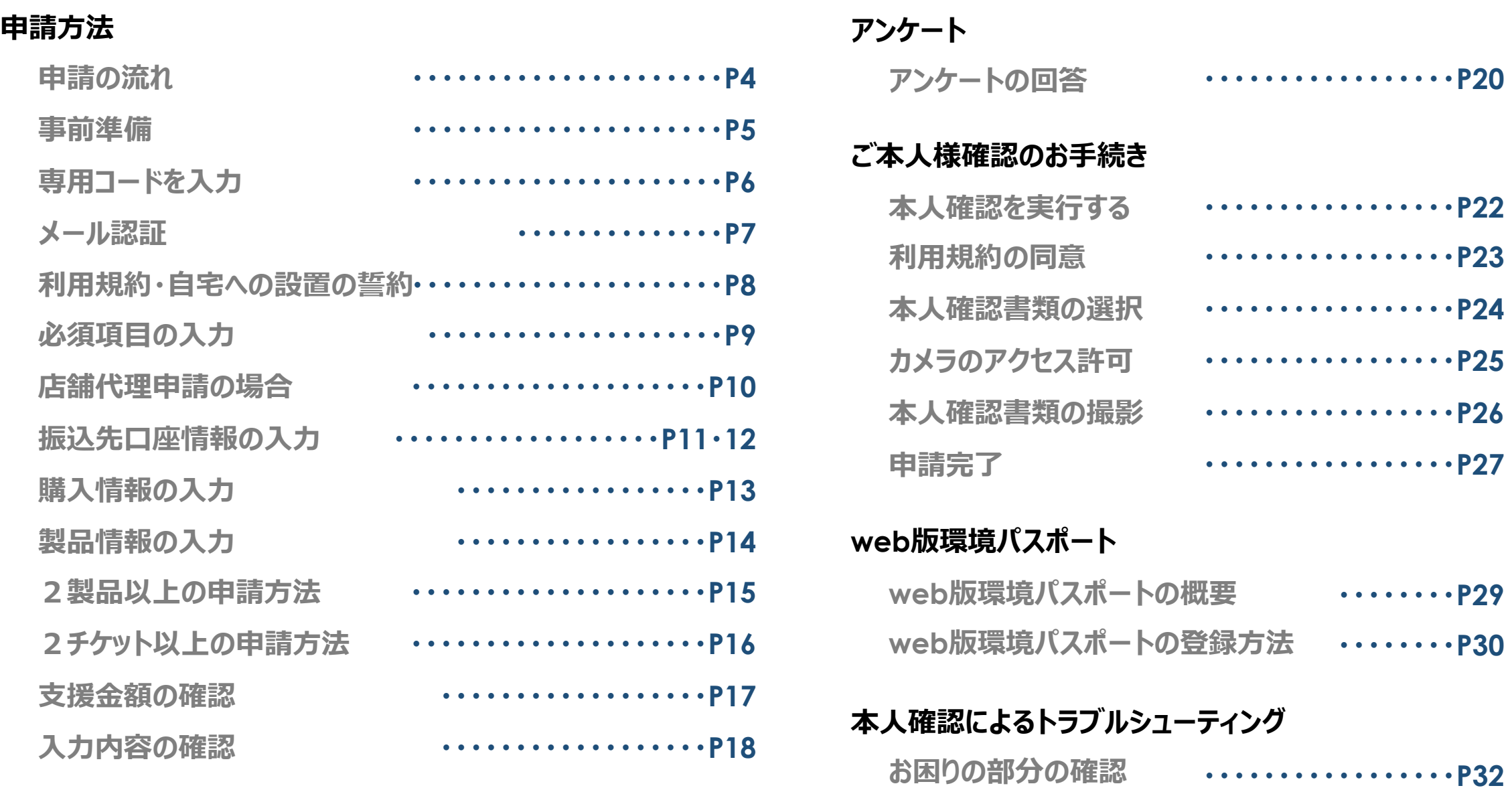

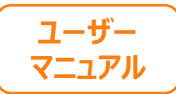

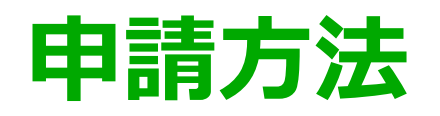

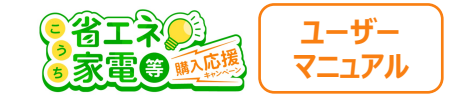

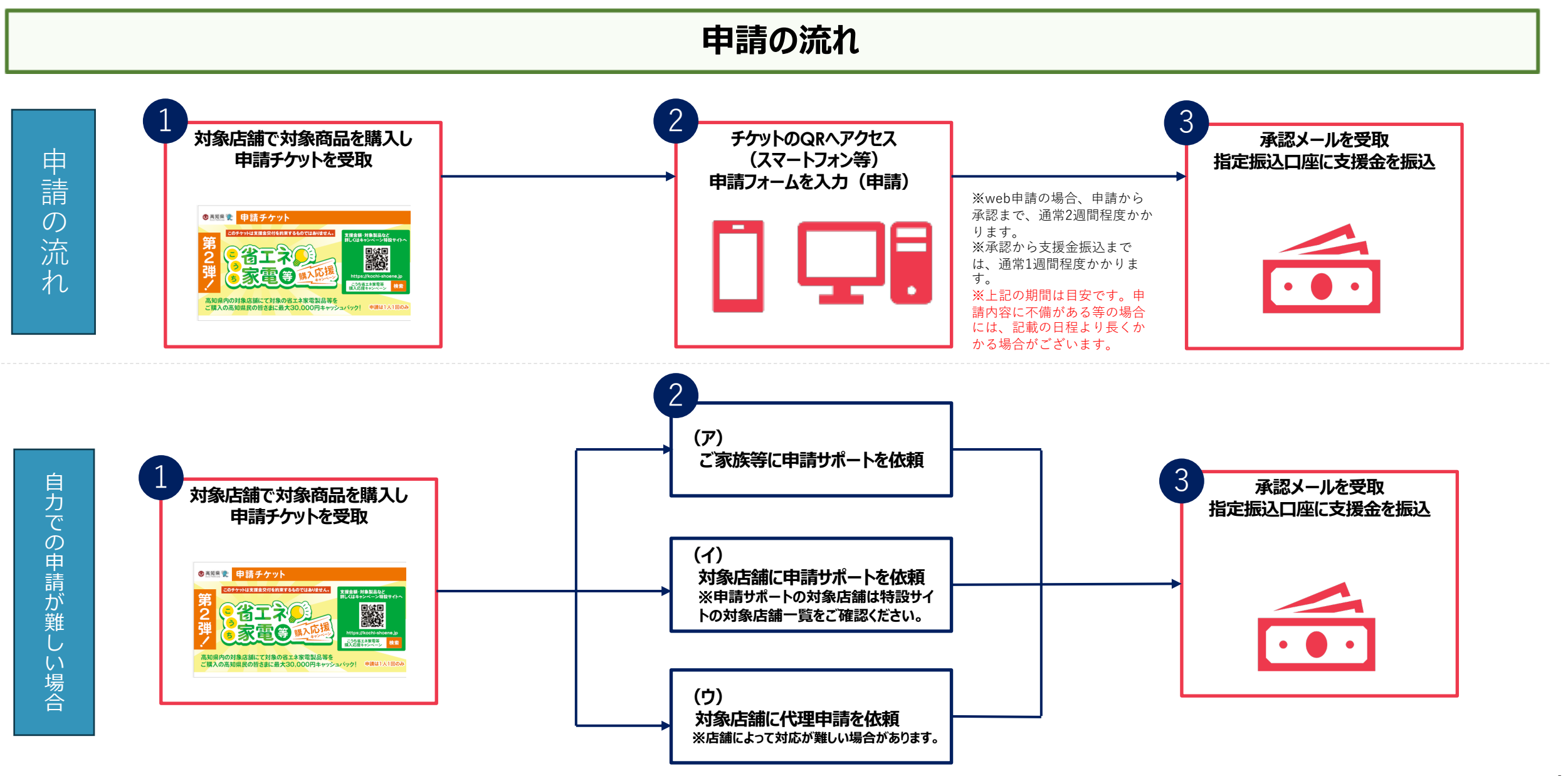

**※(ア) ~(ウ)いずれも難しい場合には、コールセンターまでお問い合わせください** 

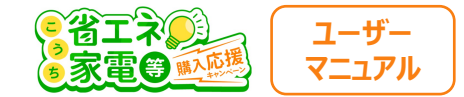

#### **事前準備**

#### **申請の際は、以下のものが必要ですので、ご準備ください。**

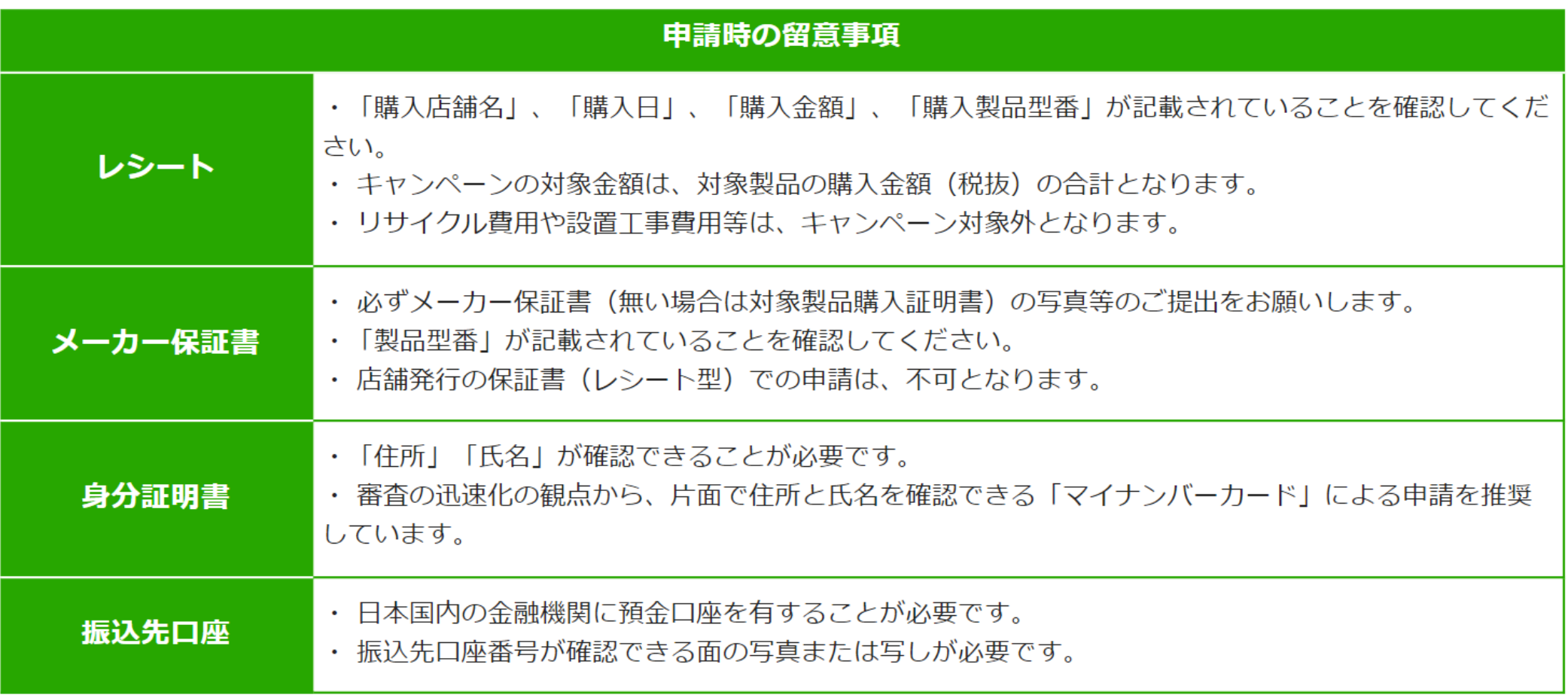

**※⾝分証明書につきまして、必ず原本をお⼿元にご⽤意ください。**

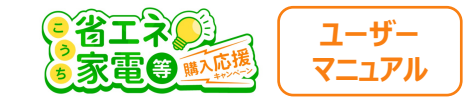

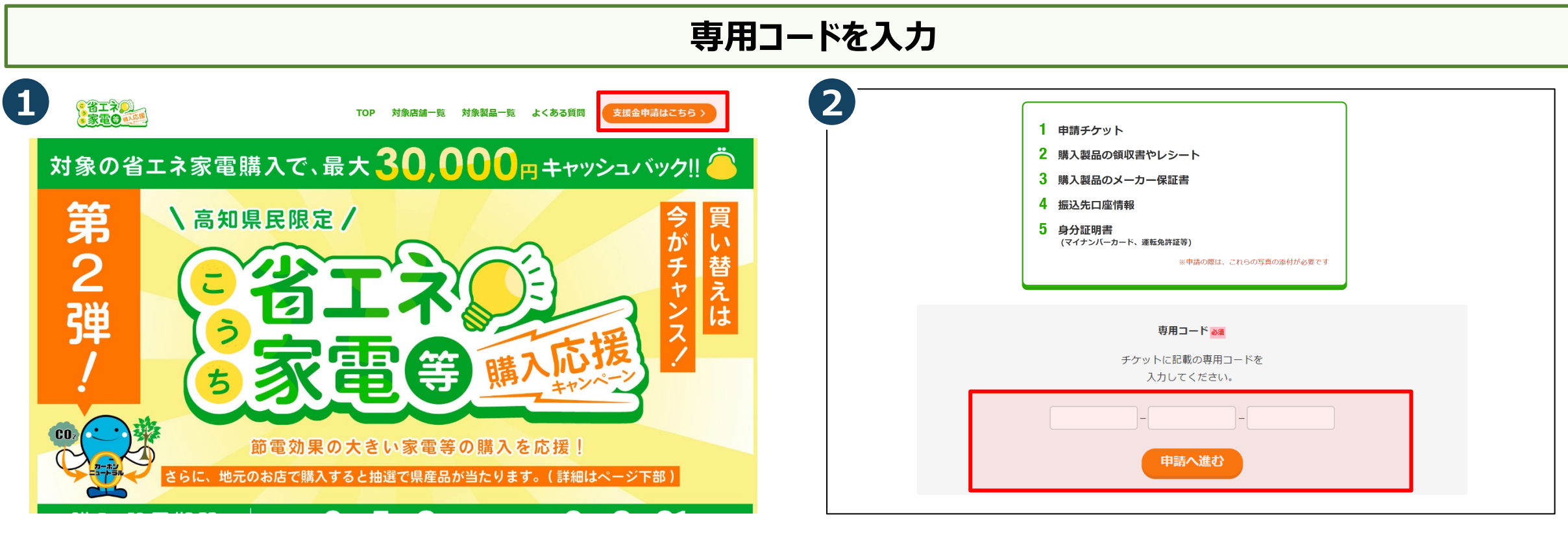

①キャンペーンサイト上部右上の「支援金申請はこちら」を クリックします。

②チケットに記載されている12桁の専用コードを ページ下部にあるフォームに入力し「申請へ進む」をクリックします。

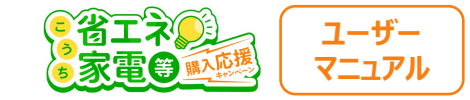

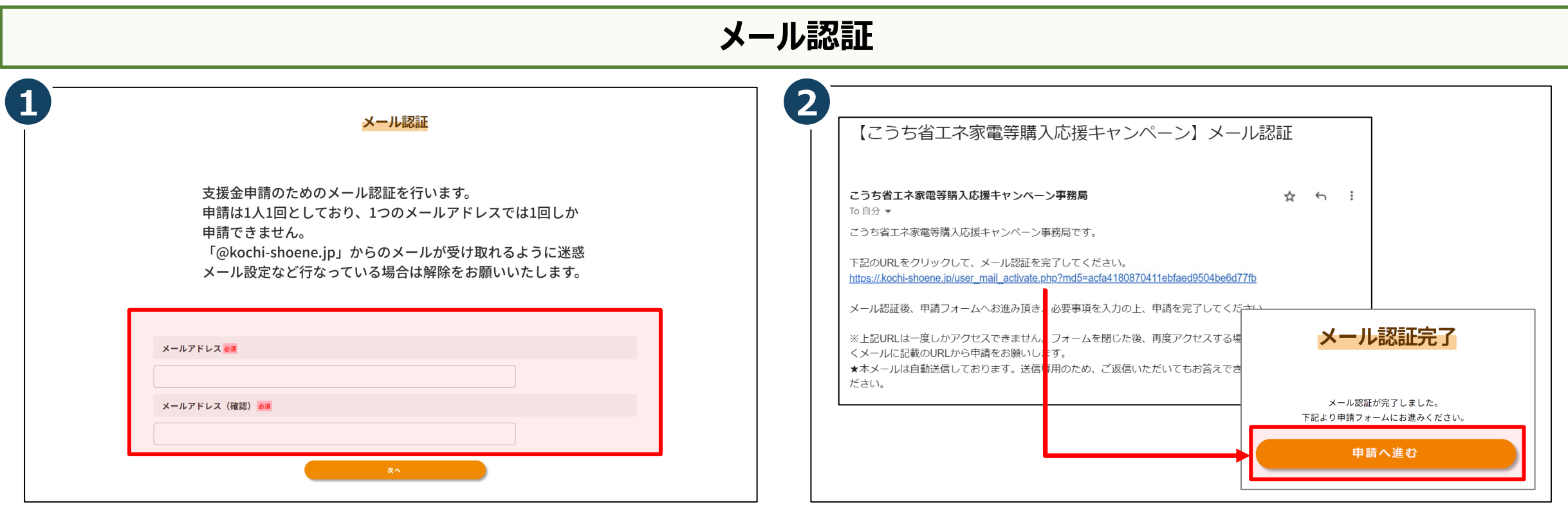

①受信可能なメールアドレスを入力し、 「送信」ボタンをクリックして仮登録を行います。 本登録申請のURLをメールにてお送りいたします。 ※「@kochi-shoene.jp」からのメールが受け取れるように迷惑メール 設定などを⾏なっている場合は、解除をお願いいたします。

②届いたメール文面のURL をクリックすると、メール認証が

完了します。「申請へ進む」をクリックしてください。

※ こちらのURLは1度しかアクセスできません。一度フォームを 閉じた後、再度アクセスする場合は、メール認証後に届く 【メール認証完了のお知らせ】メールに記載のURLからアクセスして ください。

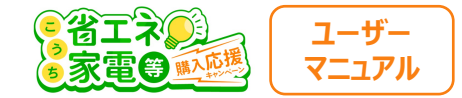

## 利用規約・自宅への設置の誓約

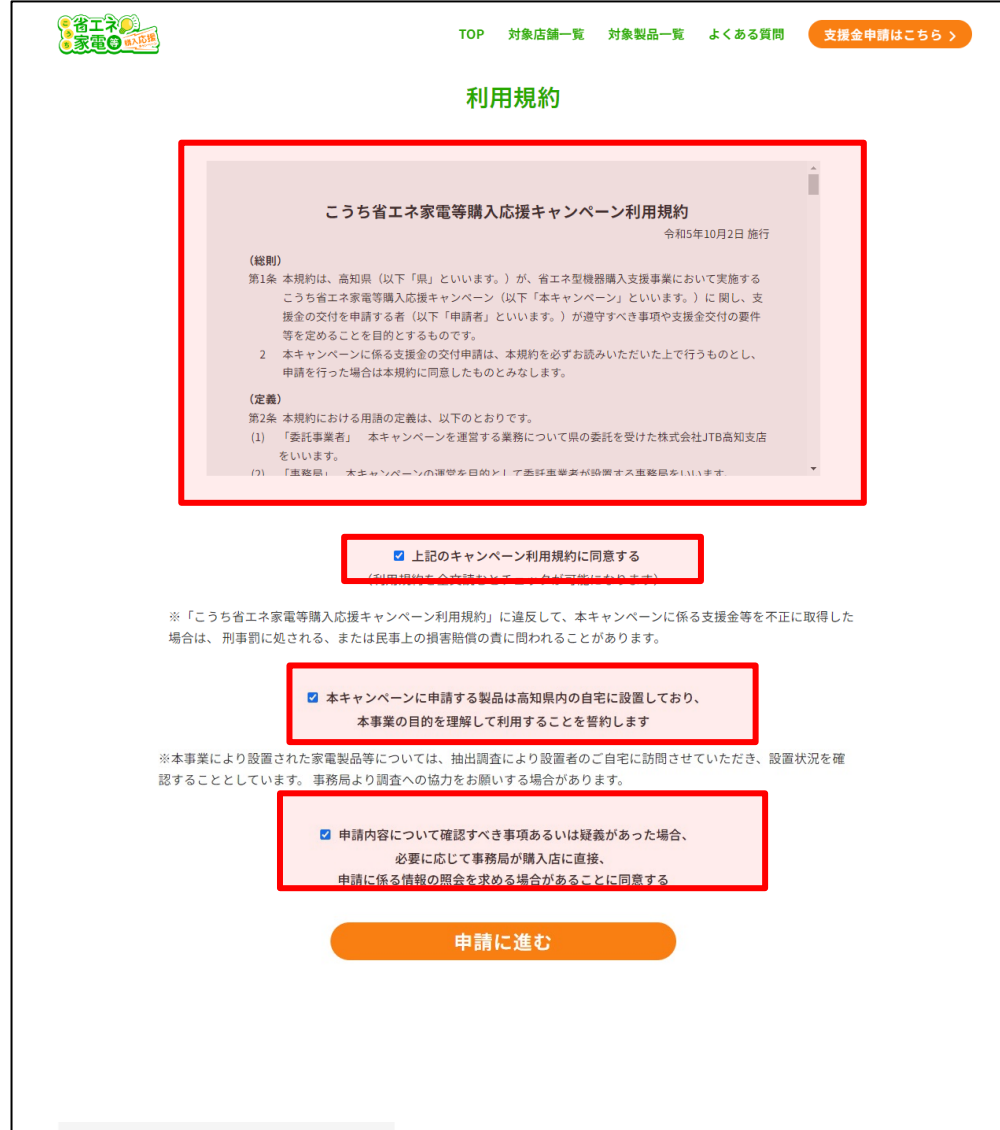

利用規約を全文確認した上で、 「上記のキャンペーン利用規約に同意する」 「本キャンペーンに申請〜〜〜誓約します。」 「申請内容について〜〜〜 に同意する」にチェックを入れ 「申請に進む」をクリックしてください。

※利用規約は全文を確認するとチェックが可能になります。

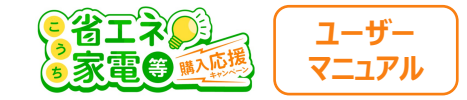

## **必須項目の入力**

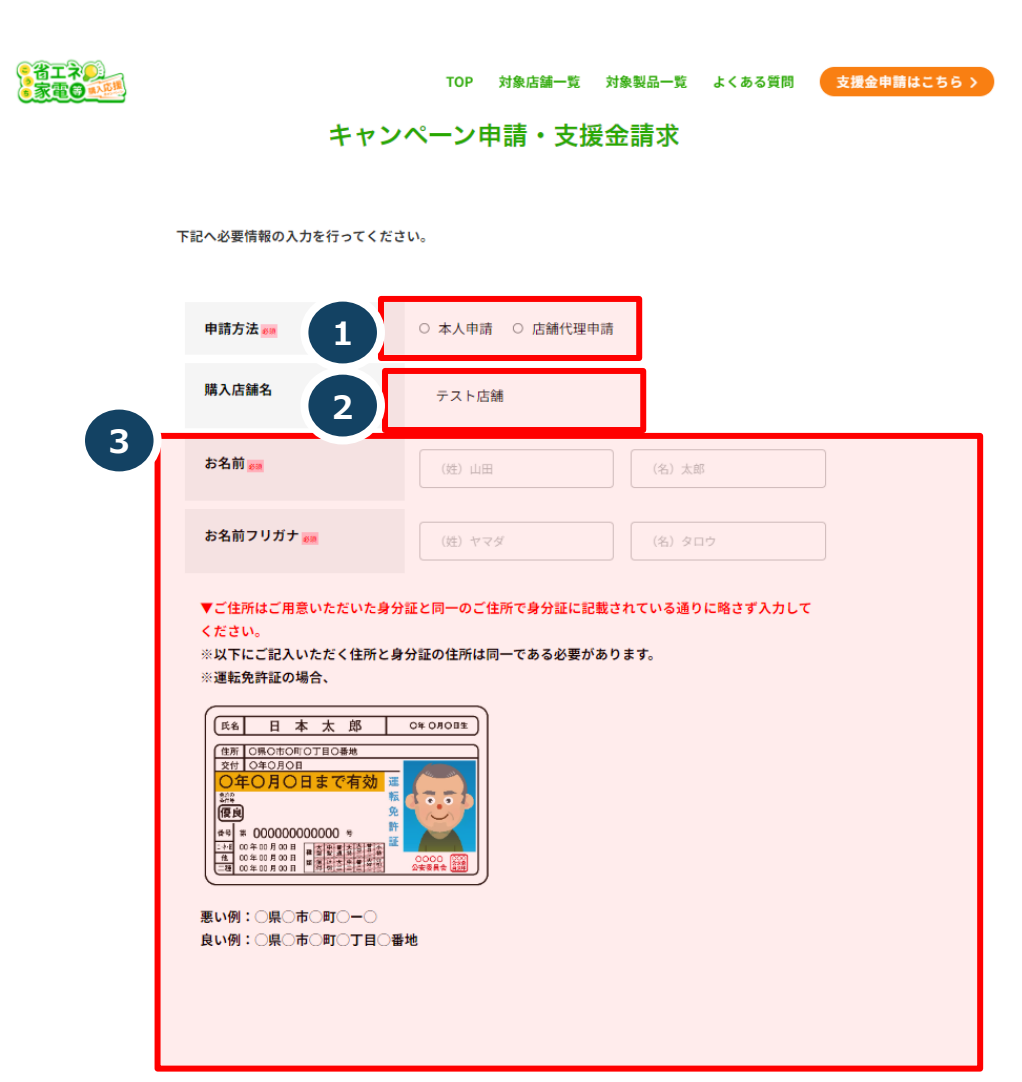

①該当する⽅をご選択ください。 ※店舗代理申請には事前に委任状の交付が必要です。

②申請チケットに記載された専用コード (12桁コード) に紐づいた 購入店舗名が表示されます。

③必須項目の入力を進めてください。 ⼊⼒いただく項⽬は、以下の通りです。

- ●お名前(姓・名)
- ●お名前フリガナ (姓・名)
- ●ご住所

※ 郵便番号をご入力いただくと、町名までが自動入力されます。 続きからご入力ください。

- ●電話番号
- ●生年月日

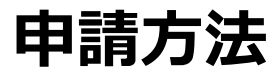

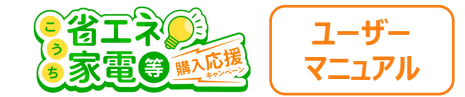

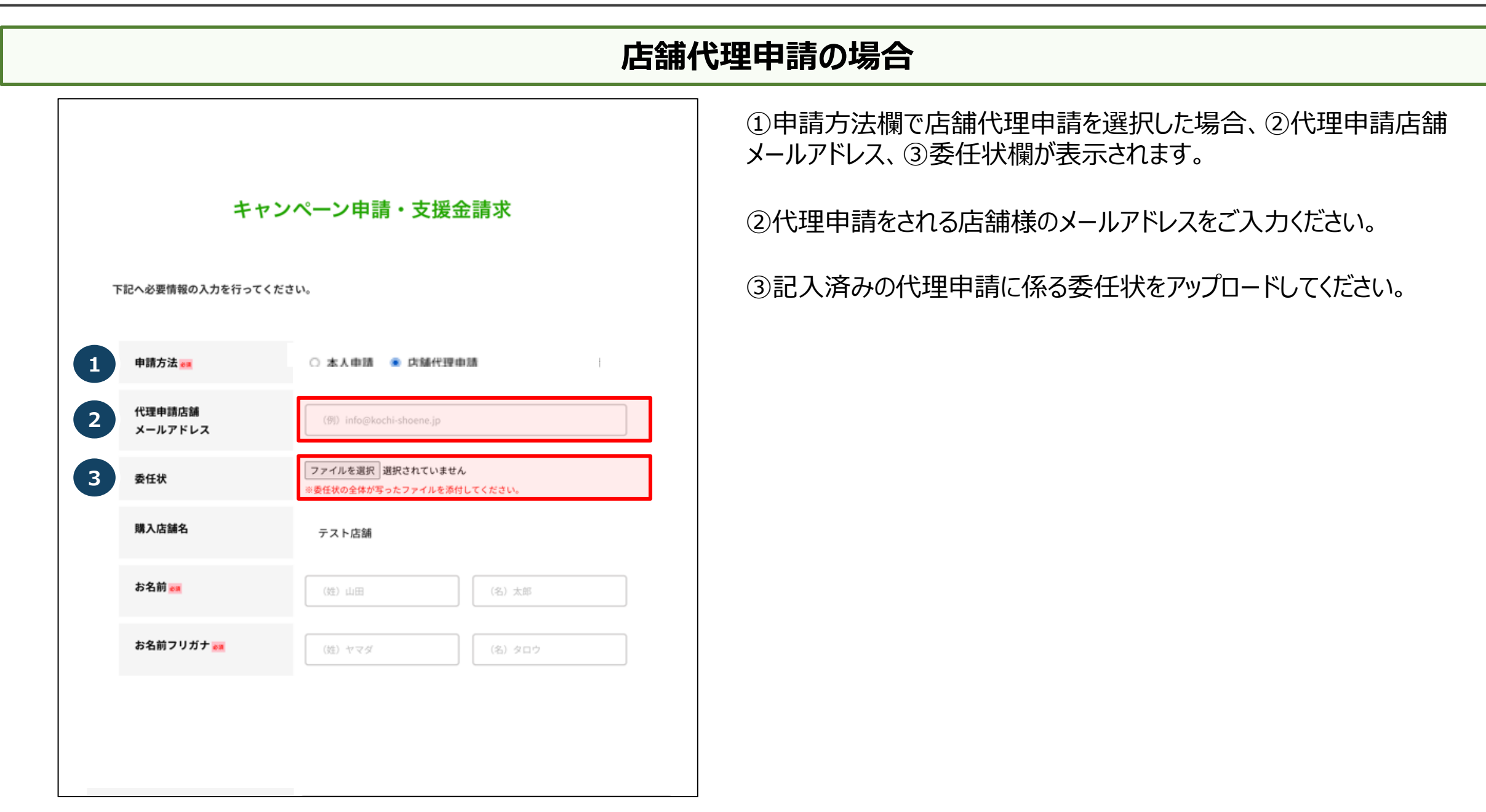

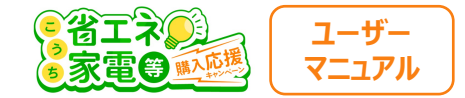

## **振込先口座情報の入力**

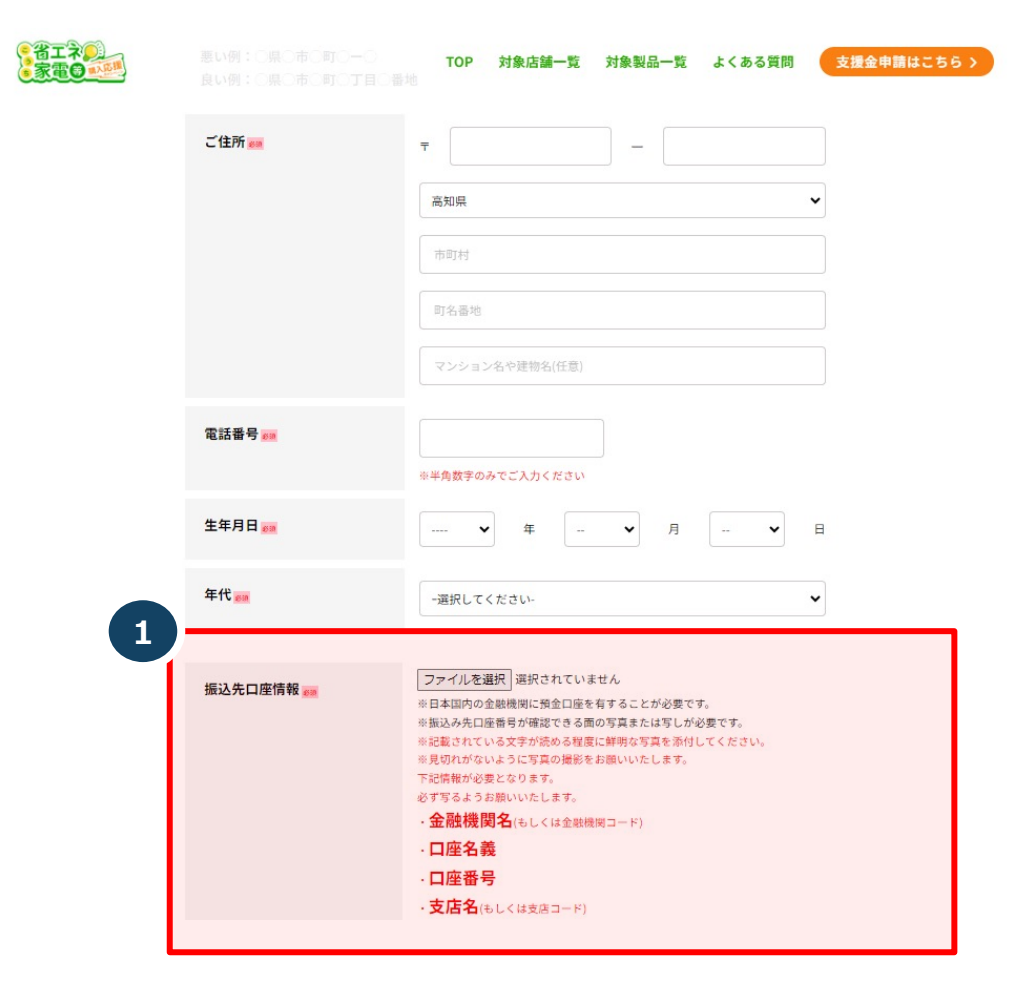

①「ファイルを選択」をクリックし、振込先口座番号が確認できる 通帳の写真をアップロードしてください。

- ※ 申請者名と同一の口座名義であることが必要です。
- ※ 日本国内の金融機関に預金口座を有することが必要です。

また、下記情報が必要となります。

- 必ず写るようお願いいたします。
- ・金融機関名 (もしくは金融機関コード)
- ・口座名義
- ・口座番号
- ・支店名 (もしくは支店コード)

Г

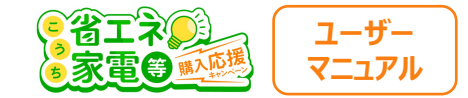

## **振込先口座情報の入力**

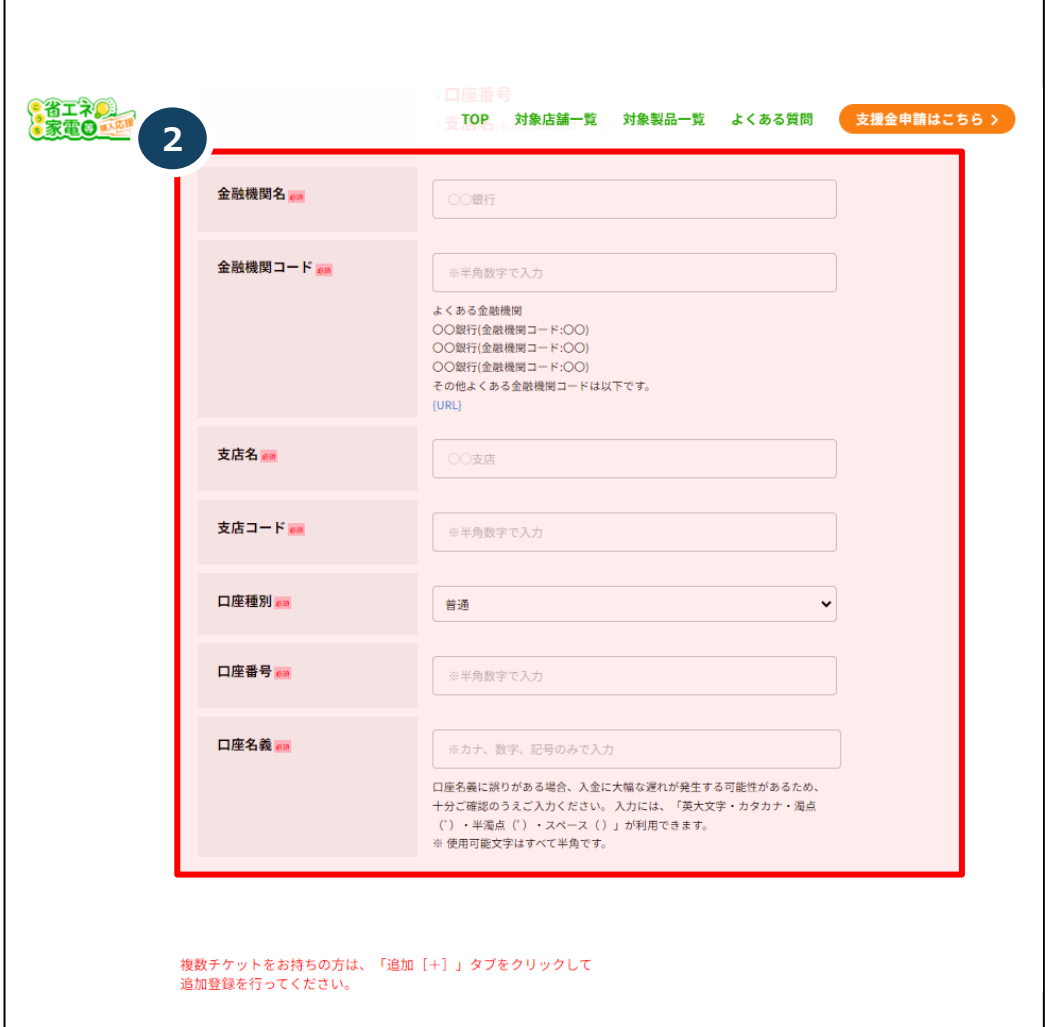

②口座情報の入力を進めてください。 入力いただく項目は、以下の通りです。

- ●金融機関名
- ●金融機関コード
- ●支店名
- ●支店コード
- ●口座種別(普通もしくは当座)
- ●口座番号
- ●口座名義
	- ※ 通帳に記載の口座名義を正確にご入力ください。

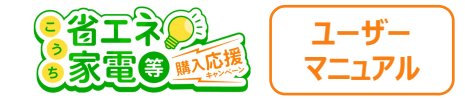

## **購入情報の入力**

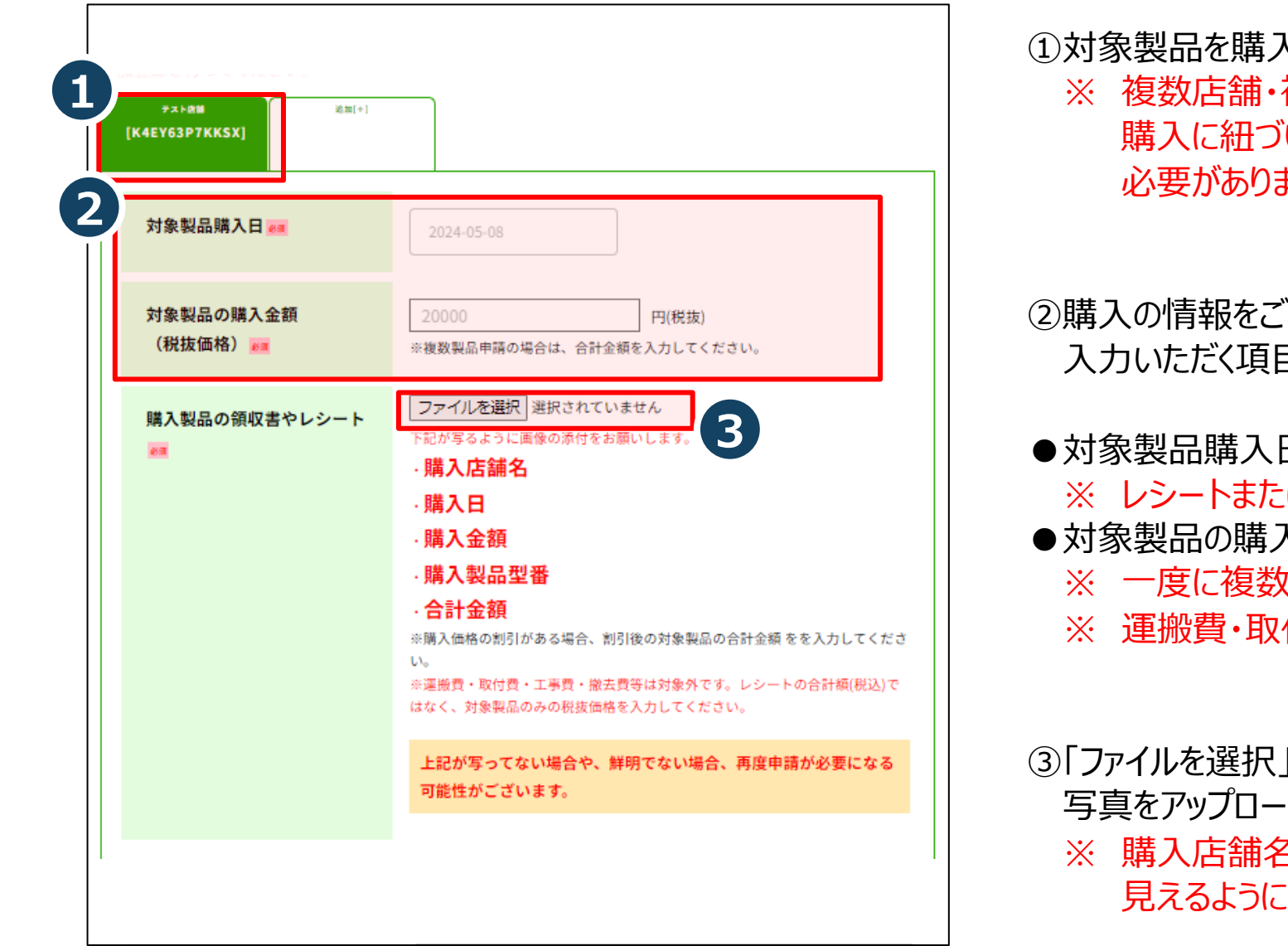

①対象製品を購⼊した店舗名が表⽰されるので、ご確認ください。 複数回に分けて購入された場合に、 いた購入製品の情報をご入力いただく ます。

つみ方ください。 目は、以下の通りです。

- ●対象製品購入日
	- は領収書に記載の日付をご入力ください。
- ●対象製品の購⼊⾦額(税抜価格)
	- ෭製品を購入された場合、合計金額をご入力ください。
- 付費・工事費・撤去費等は対象外です。
- |をクリックし、対象製品の購入レシートの ・ドしてください。
	- 3/購入日/購入金額/購入製品型番/合計金額が :撮影してください。

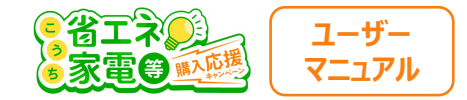

### **製品情報の入力**

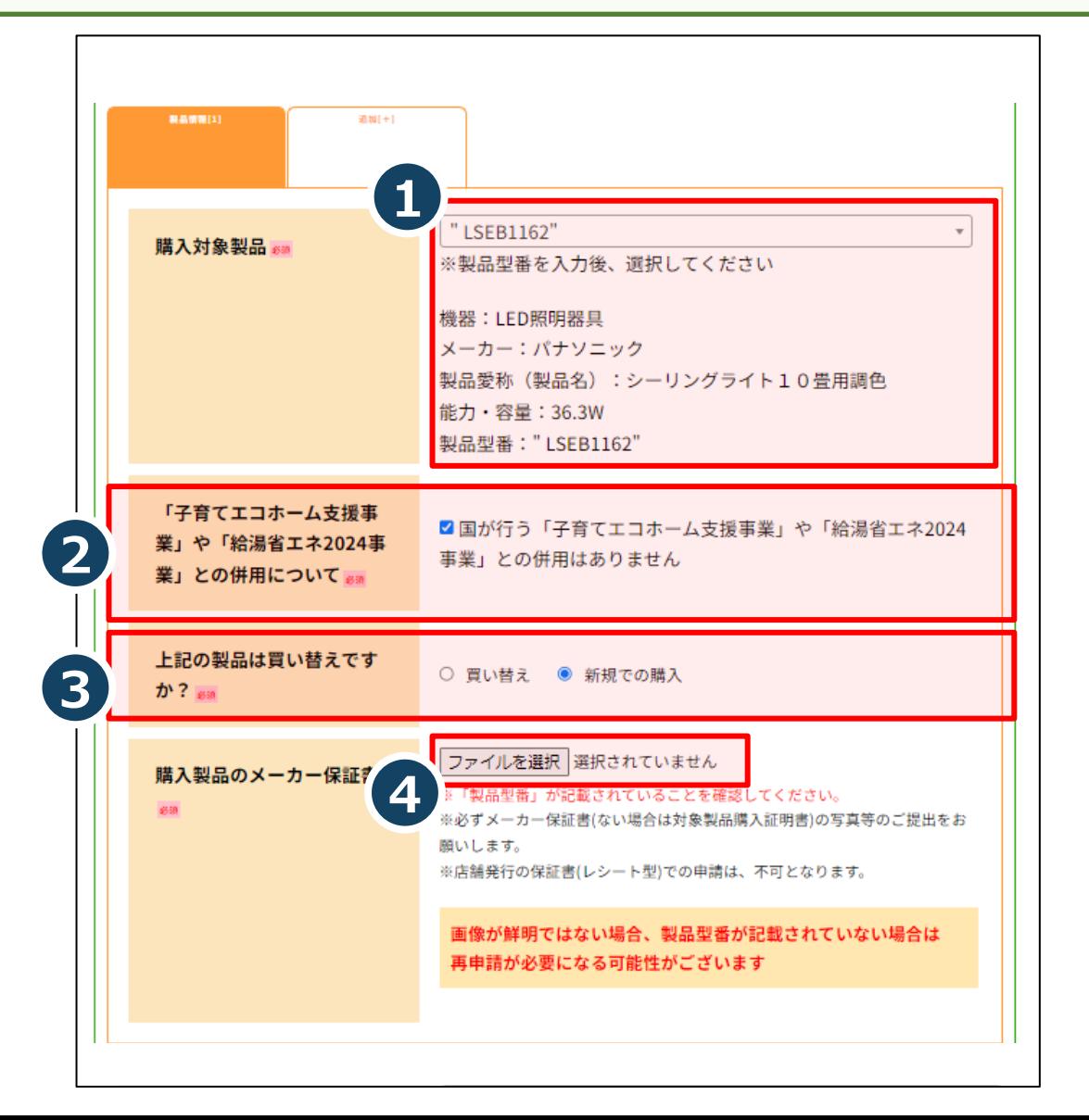

①購入対象製品を入力後、選択してください。

②「⼦育てエコホーム⽀援事業」「給湯省エネ2024事業」との併⽤について ご確認の上、チェックしてください。

③①でご選択いただいた製品が「買い替え」か「新規での購入」かを 選択してください。

「買い替え」の場合は、以下を追加で入力してください。

●今までにお使いの製品の購入年 ●今までに使用していた製品の型番が分かれば教えてください (審査には影響しませんが、分かる範囲でのご入力をお願いします。)

- ④「ファイルを選択」をクリックし対象製品のメーカー保証書の 写真をアップロードしてください。
	- ※ 必ずメーカーの保証書を添付してください。店舗で発行される レシート上の保証書は不可。
	- ※ 写真に型番が写っていることを必ず確認してください。

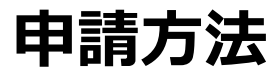

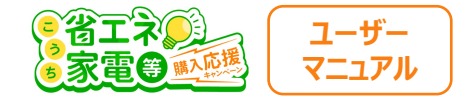

#### 2 製品目以上の申請方法

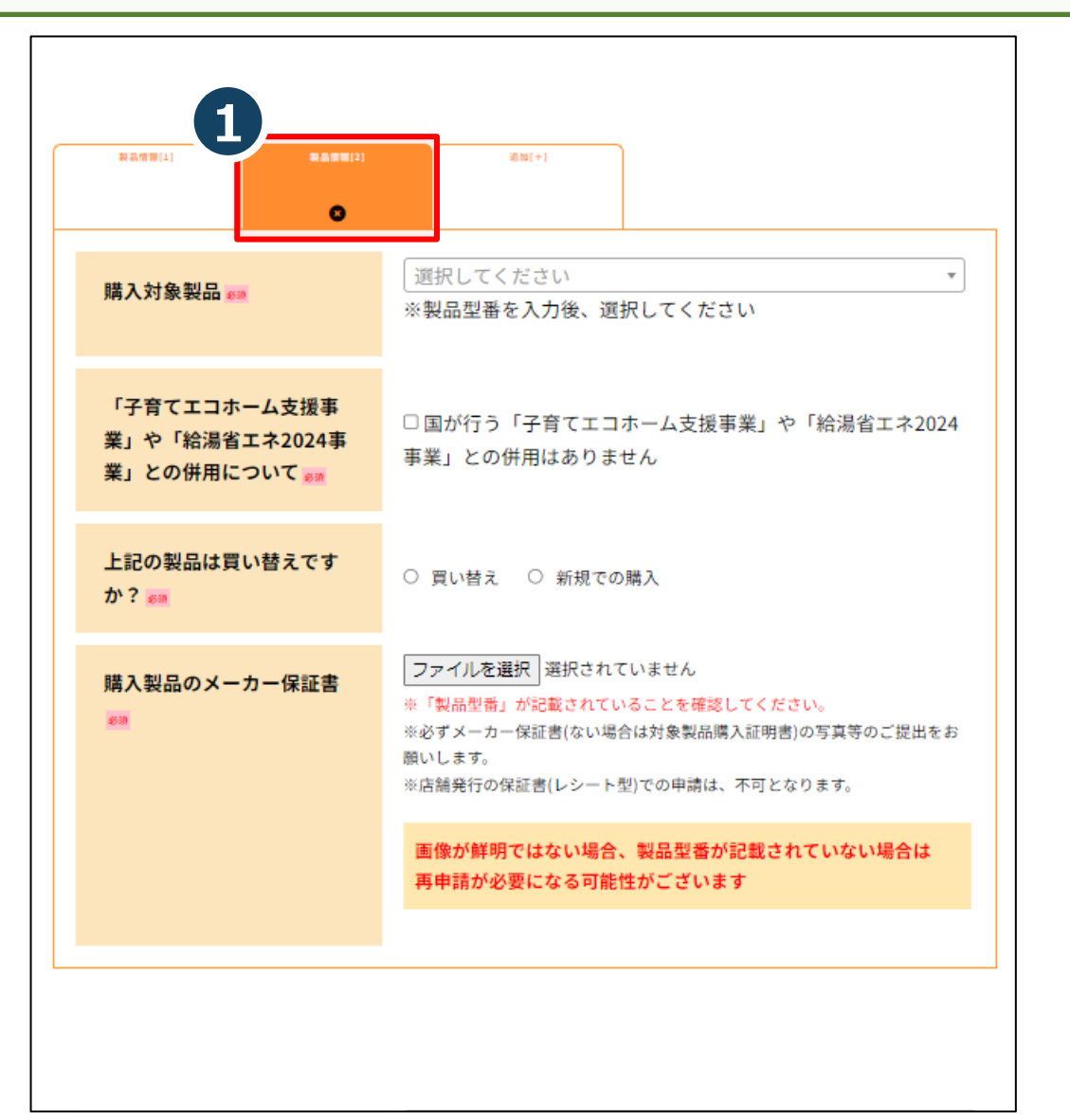

#### **1度のお会計で複数製品を購⼊された場合**

①追加[ + ]をクリックすると、2つ目以降の製品情報の入力ができます。 ※ 5点まで追加可能。商品が6点以上の方は コールセンター(050-5526-9455)までご連絡ください。

②購⼊製品の個数分、P14の操作を繰り返して 製品ごとの情報を入力してください。

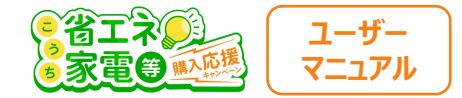

## 2チケット以上の申請方法

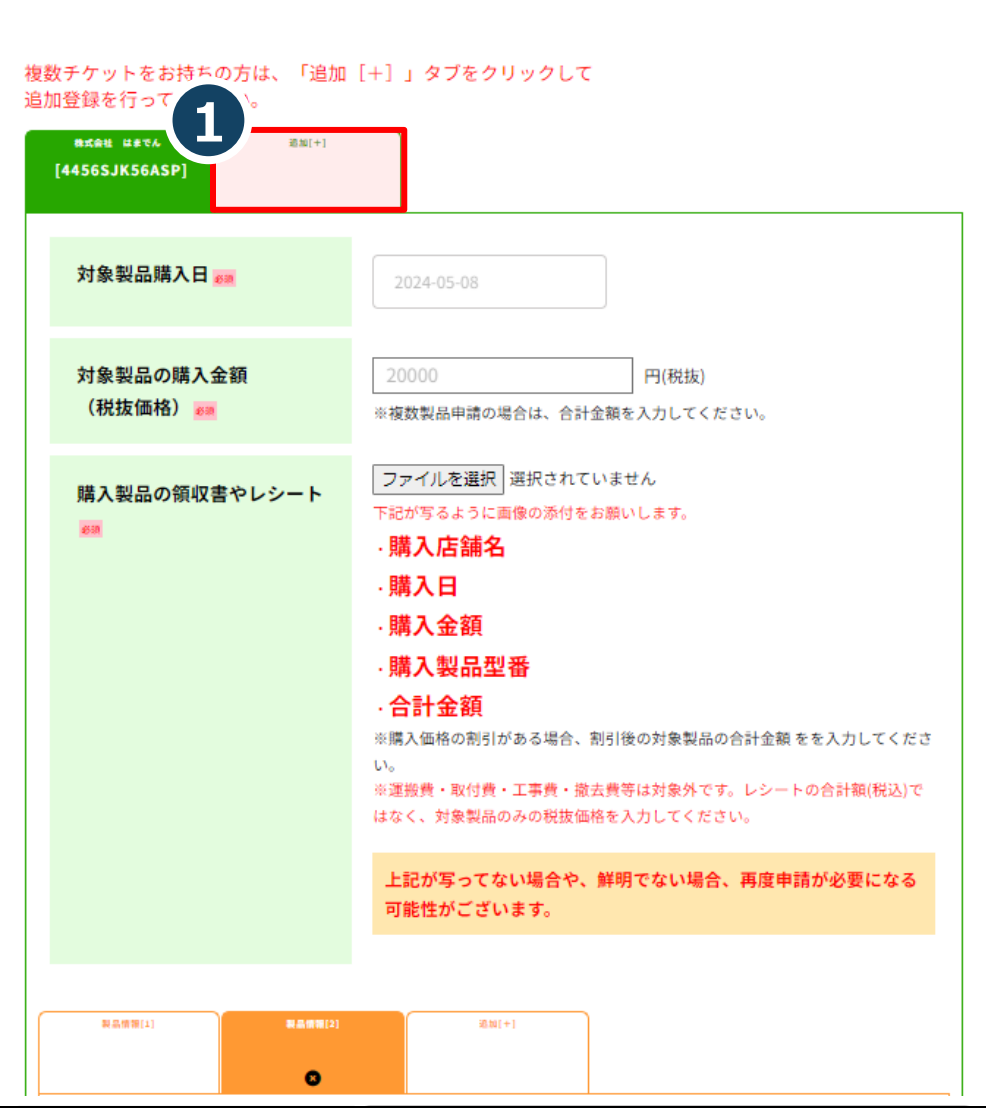

#### **複数店舗・複数回に分けて購⼊された場合**

①追加[+]をクリックすると、2枚⽬以降のチケットの 12桁コードの入力ができます。

- ※ チケットに紐づく購入店舗名が表示されるので、ご確認ください。
- ※ 5チケットまで追加可能。チケットが6枚以上の方は コールセンター(050-5526-9455)までご連絡ください。

![](_page_15_Figure_8.jpeg)

②チケットの枚数分(レシートの枚数分)、P13~15の操作を 繰り返して、情報を入力してください。

![](_page_16_Picture_1.jpeg)

![](_page_16_Figure_2.jpeg)

![](_page_17_Picture_1.jpeg)

## **⼊⼒内容の確認**

![](_page_17_Picture_58.jpeg)

1)入力内容を確認してください。

#### ②入力内容に誤りがなければ「次へ」をクリックします。 ※ 入力内容を修正する場合は「戻る」をクリックしてください。

![](_page_18_Picture_0.jpeg)

**アンケート**

**アンケート**

![](_page_19_Picture_1.jpeg)

![](_page_19_Picture_43.jpeg)

完了

20

![](_page_20_Picture_0.jpeg)

# **ご本⼈様確認のお⼿続き**

![](_page_21_Picture_1.jpeg)

## **本⼈確認を実⾏する**

![](_page_21_Picture_3.jpeg)

最後に、ご本人様確認のお手続きを行います。

- ※ まだ申請は完了しておりません
- ※ 途中で申請画面を閉じた場合でも、

「メール認証完了のお知らせ」に記載のURLをクリックして頂くことで、 再度この画⾯から申請を続けることができます。

「本⼈確認を実⾏する」をクリック後、②の画⾯に遷移いたします。 ②の画⾯「本⼈確認⽤サイトを開く」をクリック後、本⼈認証サービスliquid 社のサービスページに遷移しますので、身分証明書のアップロードを進めてく ださい。

#### **パソコンからご申請頂いている⽅へ**

「本⼈確認を実⾏する」をクリック後、下記のページに遷移するので お手持ちのスマートフォンかタブレットでQRコードを読み込んでください。

![](_page_21_Picture_11.jpeg)

この先はご自身のスマートフォンからQRコードを読み取って、先にお進みください

iOS 11 以降 Android 6 以降

![](_page_22_Picture_1.jpeg)

### **利用規約の同意**

![](_page_22_Figure_3.jpeg)

#### ①画面を下にスクロールして、利用規約を確認してください。

#### ②最後まで利用規約を確認したら、 「同意して次へ進む」をクリックします。

![](_page_23_Picture_1.jpeg)

## **本⼈確認書類の選択**

![](_page_23_Figure_3.jpeg)

①提出する本⼈確認書類を選択します。 選択できる本⼈確認書類は、以下の通りです。

- ●マイナンバーカード(推奨)
- ●運転免許証
- ●在留カード
- ●パスポート ※ 2020年2⽉3⽇以前に申請した⽇本国発⾏のものに限る ●特別永住証明書 ●運転経歴証明書
	- ※ 2012年4月1日以降に発行したものに限る

●健康保険証

②「ご注意事項」を確認してください。 「注意事項を確認しました」にチェックを入れ、 「次へ進む」をクリックしてください。

## **ご本⼈様確認のお⼿続き**

![](_page_24_Picture_1.jpeg)

## **カメラのアクセス許可**

![](_page_24_Picture_3.jpeg)

端末の設定によって、カメラへのアクセス許可を 求められる場合があります。

①「次へ」をクリックし、

②「許可」をクリックしてください。

![](_page_25_Picture_1.jpeg)

## **本⼈確認書類の撮影**

![](_page_25_Picture_3.jpeg)

①撮影⽅法のデモが流れます。 確認の上、「撮影開始 |をクリックしてください。

②確認項⽬にチェックを⼊れ、「OK」をクリックしてください。 ※ 撮影をやり直す場合は、「再撮影」をクリックしてください。

**選択した本⼈確認書類によって、撮影する 箇所・⼿順が異なります。**

**画⾯の案内にそって、撮影と確認を進めてください。**

![](_page_26_Picture_1.jpeg)

## **申請完了**

![](_page_26_Picture_47.jpeg)

![](_page_27_Picture_0.jpeg)

# **web版環境パスポート**

![](_page_28_Picture_1.jpeg)

県が行う「環境負荷をわかりやすく表示し、環境にやさしい取組を促進する事業」です。

![](_page_28_Picture_56.jpeg)

![](_page_28_Picture_4.jpeg)

## web版環境パスポートの登録方法

![](_page_29_Picture_1.jpeg)

![](_page_29_Figure_2.jpeg)

## **ステップ2** 『個人登録』ボタンをクリック ◎ **□ 4G<sup>+</sup> d** ■ 92% 10:23 四  $\bullet$  :s.pref.kochi.lg.jp  $+$  (2) : ⇧  $2718-9$ 個人登録 START! 環境パスポート  $rior$ 「現在の利用者数 902 人 —<br>●令和4年6月1日から現在 <sub>2707.50</sub> kg-<br>までのCO2削減量 までのCO2削減量 CO2固定器

## **ステップ3** 必要事項を入力し確認・登録 ◎ **① 4G<sup>+</sup> d** ■91%  $10:24$  $\bullet$  :s.pref.kochi.lg.jp  $+$  (2) : ∩ 個人登録 \*は必須入力です 氏名\*: ニックネーム\*: ログインパスワード\*: 8文字以上32文字以内でアルファベット、数<br>字および記号(全て半角) 郵便番号: 確認画面^

![](_page_30_Picture_0.jpeg)

![](_page_30_Picture_1.jpeg)

## **本⼈確認マニュアル**

### **お困りの部分の確認**

#### **下記のどの部分にてお困りかを確認の上、該当のペーシ**

![](_page_31_Figure_3.jpeg)

![](_page_32_Picture_0.jpeg)

# **カメラが起動しない場合**

# **下記を順番にご確認ください。**

**①スマートフォンのOSを確認する (P34) ②スマートフォンのカメラ設定を許可する (P37) ③その他の確認 (P41)**

※**次ページから、詳細をご説明いたします。**

![](_page_33_Picture_1.jpeg)

## **①スマートフォンのOSを確認する**

**カメラが起動しない場合は、まず スマートフォンのOSのバージョンを確認します。**

**iPhoneのスマホをお持ちの⽅はP35へ Andorid(iPhone以外)をお持ちの⽅はP36へ**

**進んでください。**

![](_page_33_Picture_6.jpeg)

![](_page_34_Picture_1.jpeg)

## **iPhoneの⽅向け OSの確認**

![](_page_34_Picture_74.jpeg)

![](_page_34_Picture_75.jpeg)

## **[情報]をタップします。**

![](_page_34_Picture_76.jpeg)

## **iOSバージョンが11以上 である事をご確認ください。**

※**11未満の⽅は、 コールセンター: 050ー5526-9455 までお電話ください。**

![](_page_35_Picture_1.jpeg)

## **Androidの⽅向け OSの確認**

![](_page_35_Picture_3.jpeg)

![](_page_35_Picture_83.jpeg)

![](_page_35_Picture_84.jpeg)

## **[端末情報]をタップします。**

![](_page_35_Picture_7.jpeg)

**バージョンが6.0以上 である事をご確認ください。**

※**6.0未満の⽅は、 コールセンター: 050ー5526-9455 までお電話ください。**

![](_page_36_Picture_1.jpeg)

## **②スマートフォンのカメラ設定を許可する**

**次に、** カメラの許可設定を確認します。

# **iPhoneのスマホをお持ちの⽅はP38へ Andorid(iPhone以外)をお持ちの⽅はP39へ**

**進んでください。**

![](_page_37_Picture_1.jpeg)

## **iPhoneの⽅向け カメラ許可の⼿順**

![](_page_37_Picture_60.jpeg)

![](_page_37_Picture_61.jpeg)

**下へスクロールして [カメラ]をタップします。**

![](_page_37_Picture_62.jpeg)

**ことをご確認ください。**

![](_page_38_Picture_1.jpeg)

## **Androidの⽅向け カメラ許可の⼿順**

![](_page_38_Picture_50.jpeg)

![](_page_39_Picture_1.jpeg)

## **Androidの⽅向け カメラ許可の⼿順**

![](_page_39_Picture_79.jpeg)

## **[カメラ]をタップします。**

![](_page_39_Picture_5.jpeg)

※**図の状態になっていればOK**

![](_page_39_Picture_80.jpeg)

**[ブロック中]に図のような 表⽰がある場合、 [http://〜]をタップし [許可] をタップします。**

![](_page_40_Picture_1.jpeg)

### **③スマートフォンのその他の確認**

**①②を確認してもカメラが起動しない場合は、下記を併せてご確認ください。**

**・バッテリー残量が20%を切っている場合は、⼗分に充電してから再度お試しください。**

・高温に発熱している場合は、時間がたってから再度お試しください。

**・⼀度スマートフォンを再起動して、【メール認証完了のお知らせ】に記載のURLから再度お試しください。**

**上記を全てお試し頂いてもカメラが起動しない場合は、**

```
ご親族等の他のスマートフォンにてお試し頂くか、
```

```
⼤変お⼿数ですが、利⽤者様専⽤コールセンター︓050ー5526-9455
```
※**受付時間︓5/1〜10/31 10:00〜19:00(⼟⽇祝含む)**

**までお問い合わせください。**

![](_page_41_Picture_0.jpeg)

# **撮影しても、再撮影になる場合**

## **下記を順番にご確認ください。**

**①運転免許証をご利⽤の場合 (P43)**

**②その他の注意点 (P44)**

※**次ページから、詳細をご説明いたします。**

![](_page_42_Picture_1.jpeg)

## **①運転免許証をご利⽤の場合**

## **他の書類に変えて頂くとスムーズに進む場合がございますので、**

## **下記の他の本⼈確認書類での申請をお試しください。**

![](_page_42_Figure_5.jpeg)

※**その他、マイナンバーカード・在留カード・特別永住者証明書・運転経歴証明書でもご申請頂けます。**

![](_page_43_Picture_1.jpeg)

## **②その他の注意点**

**下記の点に注意し、撮影を⾏ってください。**

**・できるだけ⿊く無地の背景に本⼈確認書類を置き、撮影を⾏ってください。**

**・明るい場所で撮影を⾏ってください。**

**・撮影画像がブレないよう、スマートフォンをできるだけ固定して撮影してください。**

**上記にご注意いただいても再撮影となる場合は、**

```
ご親族等の他のスマートフォンにてお試し頂くか、
```

```
⼤変お⼿数ですが、利⽤者様専⽤コールセンター︓050ー5526-9455
```
※**受付時間︓5/1〜10/31 10:00〜19:00(⼟⽇祝含む)**

**までお問い合わせください。**

![](_page_44_Picture_0.jpeg)

**2024.5.8 ver.1.00**